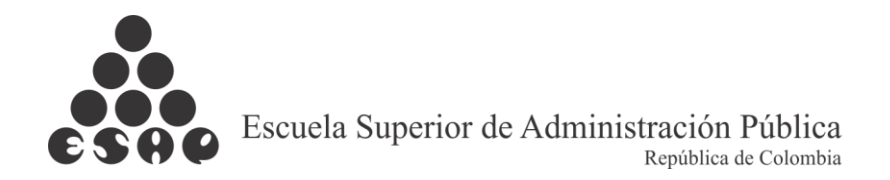

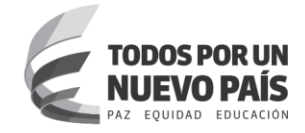

## **MANUAL DESCARGA CERTIFICADOS SIRECEC**

Para descargar los certificados de asistencias a los eventos organizados por la ESAP debe ingresar a [www.esap.edu.co](http://www.esap.edu.co/) > y en la parte inferior izquierda ingresan a SIRECEC

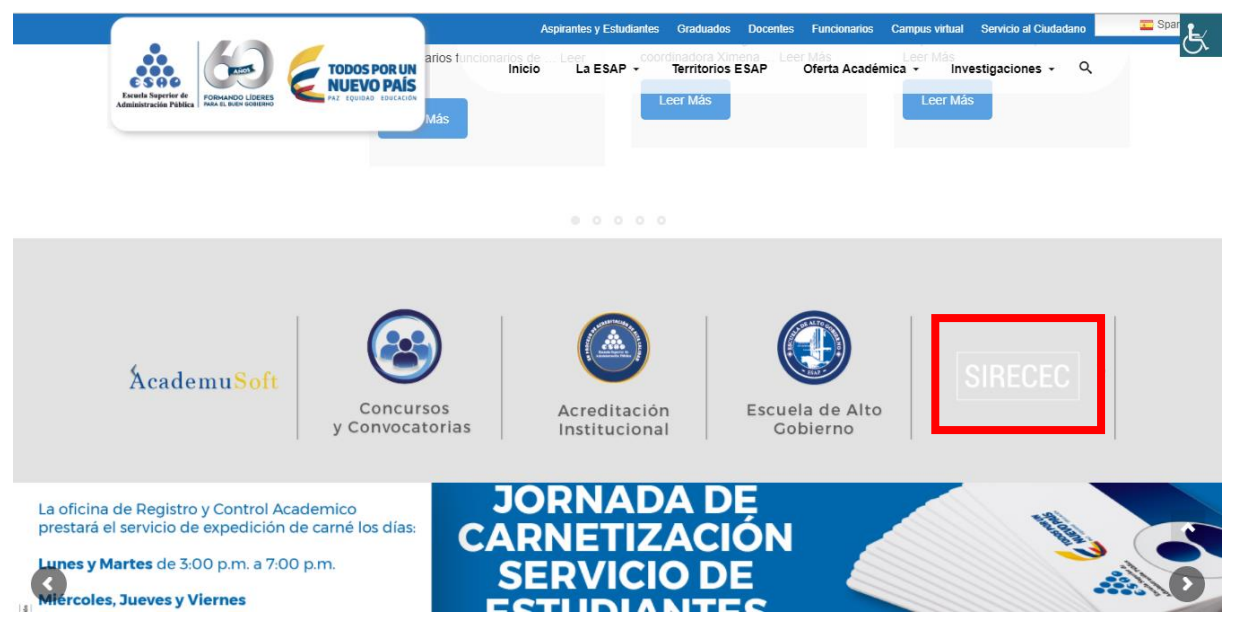

**PASO 1:** En el menú superior ingresar a la sección USUARIOS REGISTRADOS

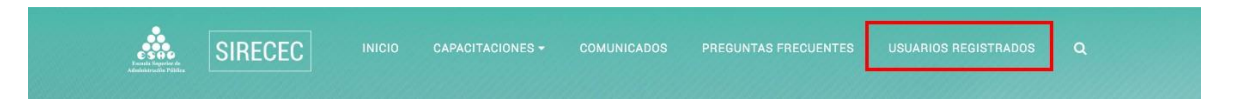

**PASO 2:** En la sección INSCRIPCIÓN / DESCARGA CERTIFICADO ingresar el número de cédula sin puntos ni comas, solo el número y pulsar el botón VALIDAR **INSCRIPCIÓN** 

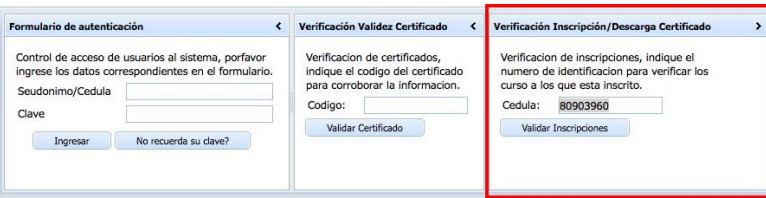

**PASO 3:** Del listado de eventos seleccione el que tenga estado CERTIFICADO y pulse el botón GENERAR CERTIFICADO DEL CURSO SELECCIONADO

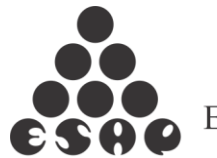

Escuela Superior de Administración Pública

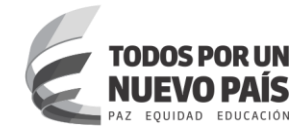

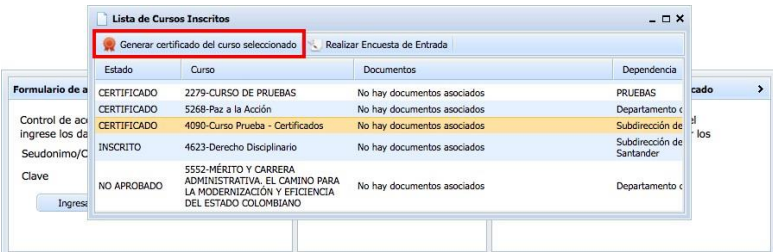

**PASO 4:** El sistema generará una ENCUESTA la cual debe ser respondida por el participante antes de que el sistema genere el CERTIFICADO.

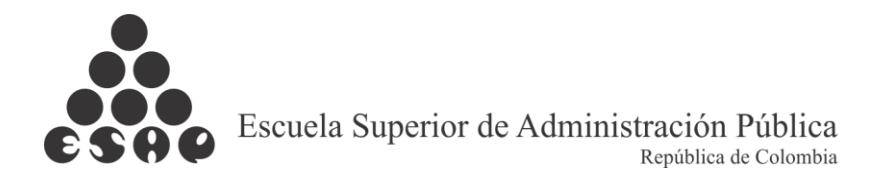

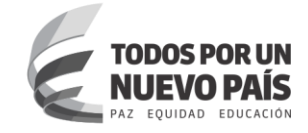

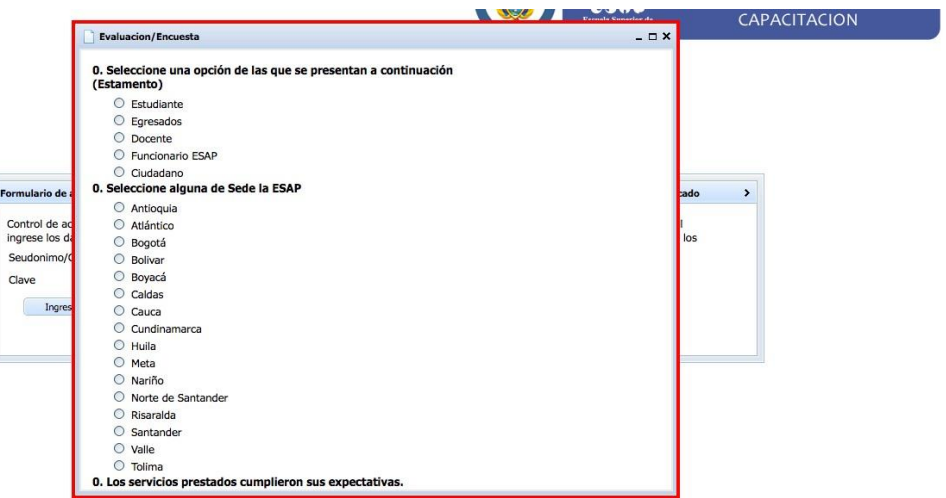

**PASO 5:** Responder la encuesta de satisfacción y al terminar pulsar el botón GUARDAR EVALUACIÓN.

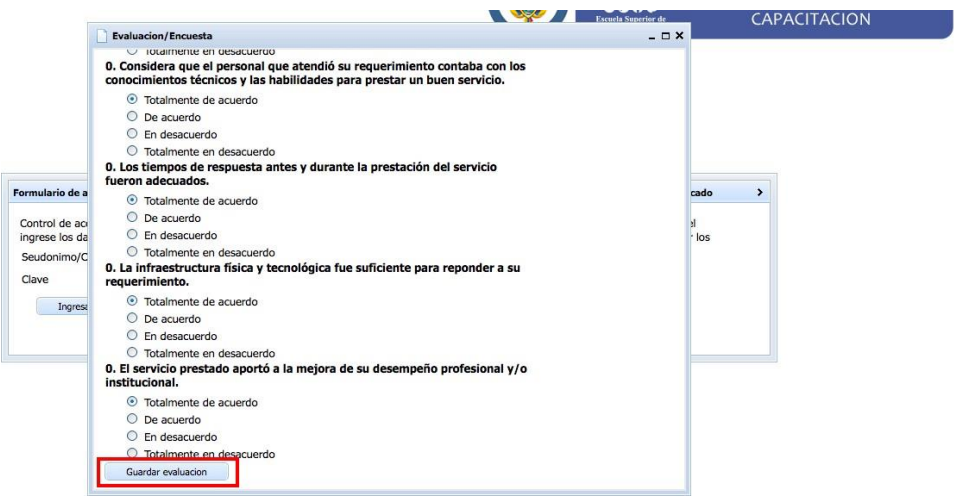

PASO 6: Cuando pulse el botón GUARDAR EVALUACIÓN el sistema le preguntara si confirma el envío de las respuestas pulsando el botón OK.

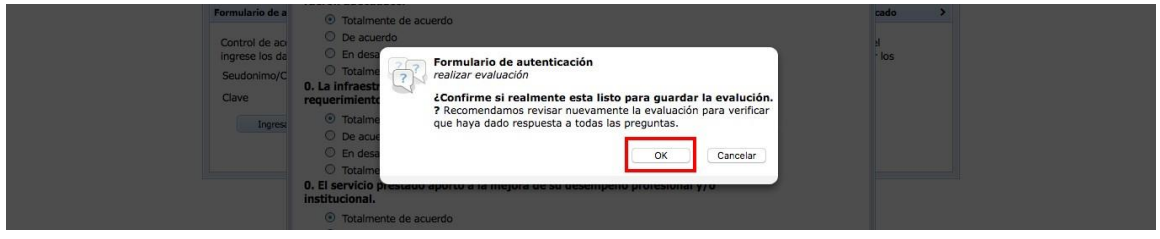

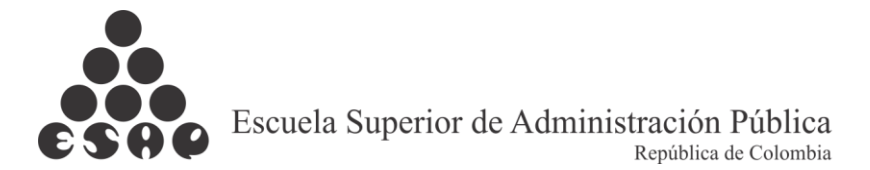

HTTP://WWW.ESAP.EDU.CO - TODOS LOS DE

**CHOS RES** 

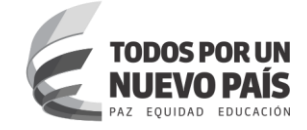

**PASO 7:** El sistema le confirmara que ha guardado correctamente las respuestas de la encuesta de satisfacción.

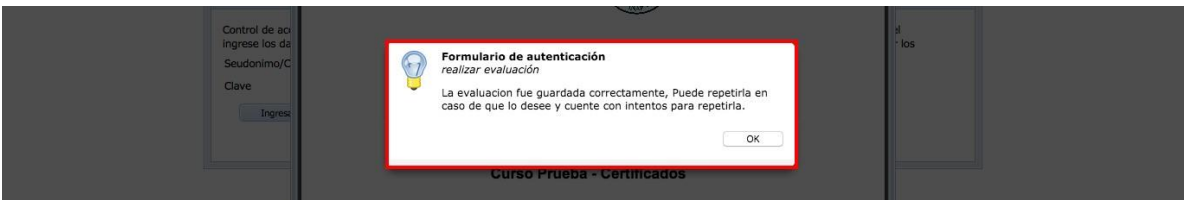

**PASO 8:** Al finalizar el sistema le generará el CERTIFICADO para que lo imprima o guarde.

.<br>IDOS PARA LA ESAP BÓGOTA - COLOMBIA 2016 - 2202790 - LÍNEA NACIONAL 018

**OGAESAP.EDU.CO - SEDES TERF** 

TORIALES

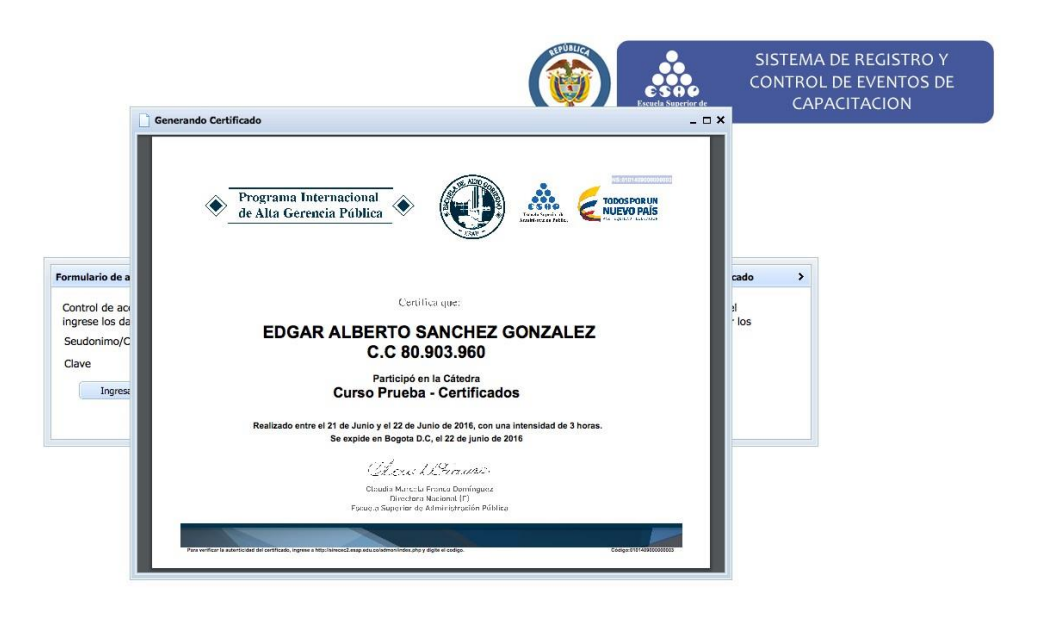